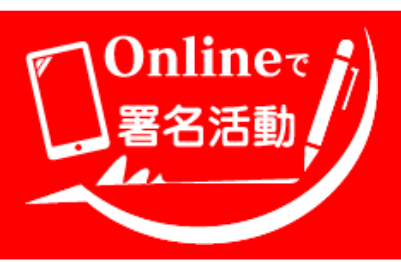

 **Change.org オンライン署名の方法**

## **Index ――――――――――――――** スマートフォンでオンライン署名する

**Ver.1** (2021/05/24)

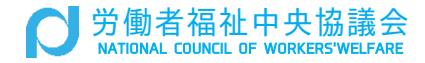

## **スマートフォンでオンライン署名する**

この手順は、これまで change.org を利用したことがない方(アカウントを持っていない方) 向けの解説です。なお、本マニュアルに掲載の参考画像は iOS(参考画像は iPhone 11 pro) 端末を用いたものです。

 $\bigcirc$ 

お手元のスマートフォンのカメラを起動し、 フライヤーのQRコードにかざして読み取り、 ページを開きます。または中央労福協ウェブ サイトからオンライン署名の URL にアクセス します。

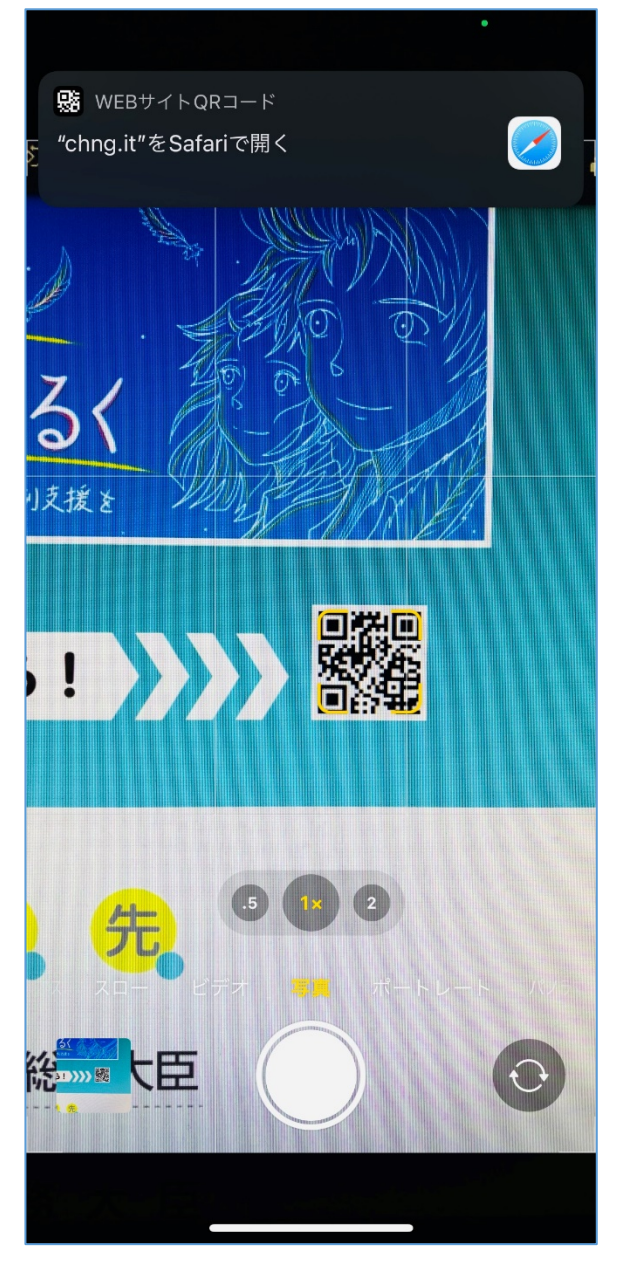

②

ブラウザが起動し、オンライン署名のページ が開きます。発信者、宛先、署名の趣旨など をお読みください。

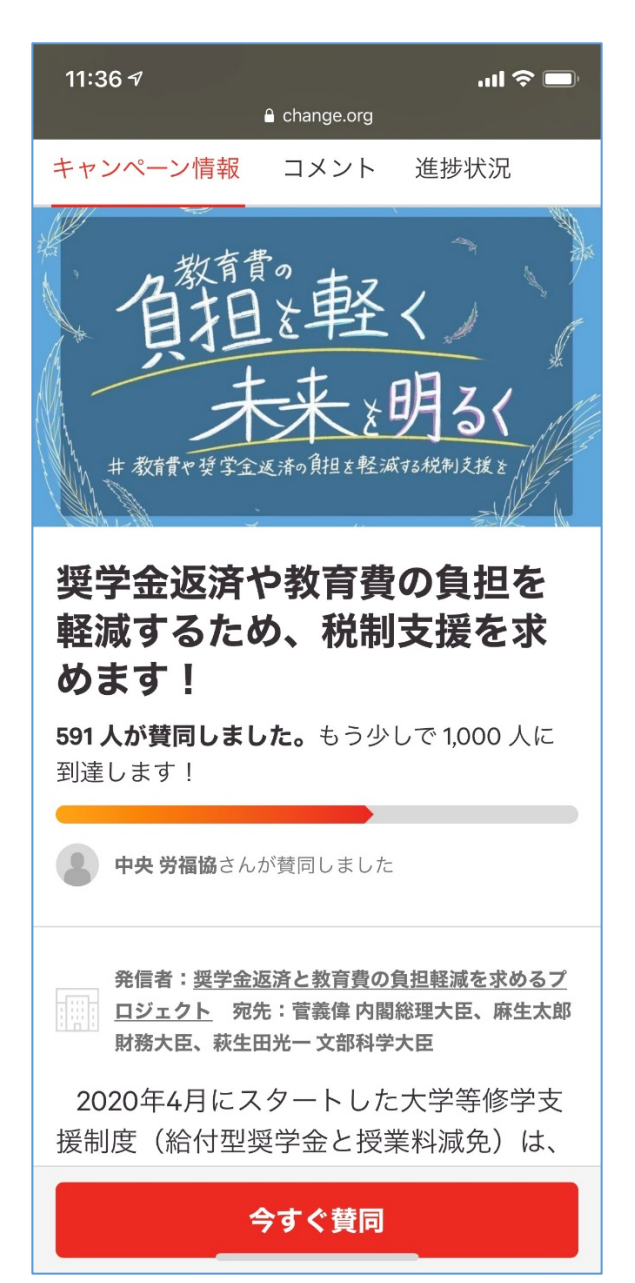

③

この署名の趣旨にご賛同頂ける方は、ペー ジ下部に表示されている「今すぐ賛同」ボタ ンをタップしてください。

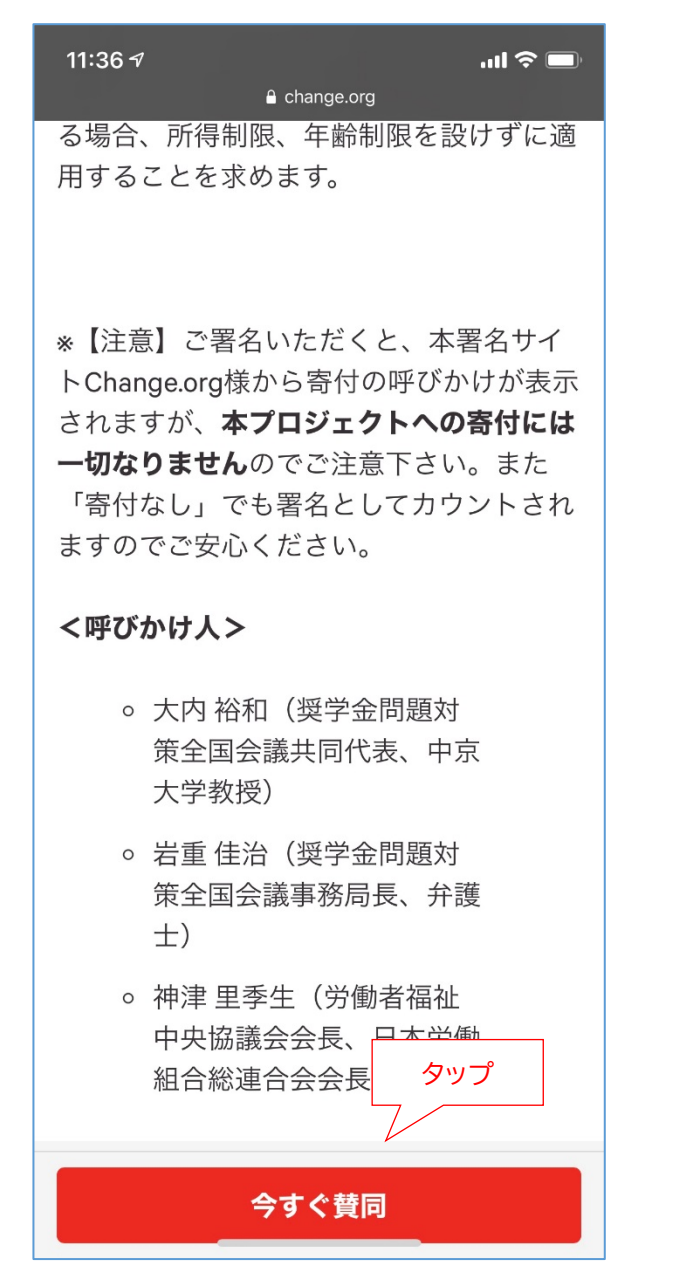

④

名字、名前、E メールアドレス、住所(郵便番 号と市区町村のみで構いません)を入力して ください。

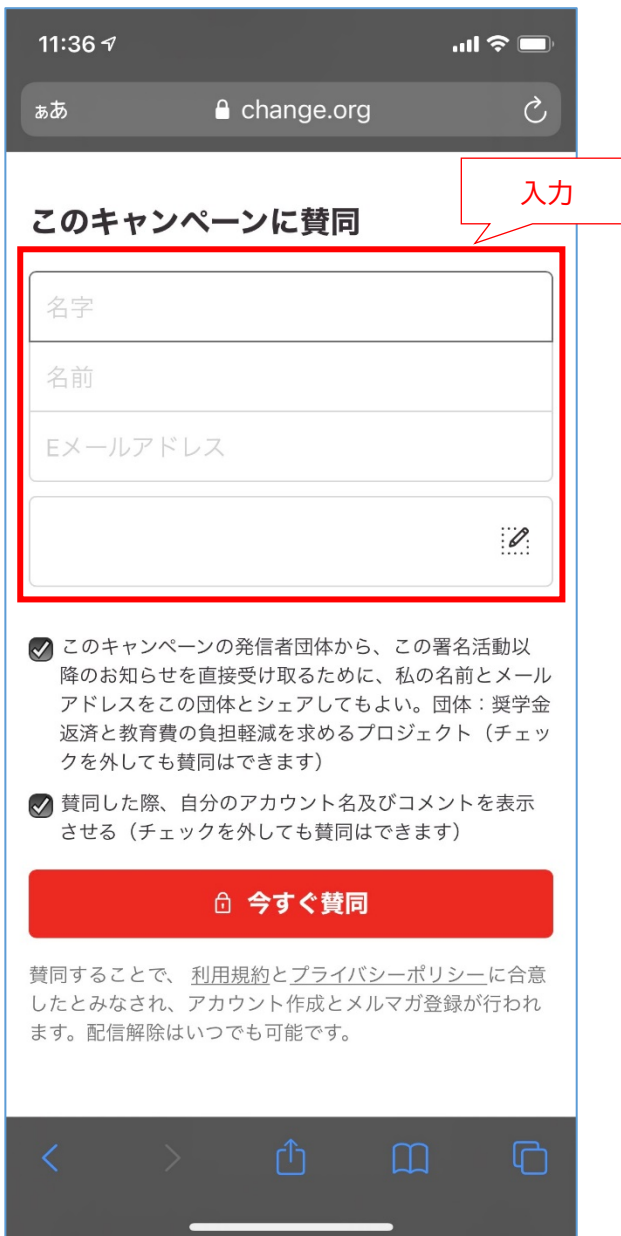

⑤

中間集約や署名提出などの活動レポートを 受信したい方は、「このキャンペーンの発信者 団体から・・・」と書かれた1つ目のチェックボ ックスにチェックを入れて下さい。これは任 意です、必須ではありません。

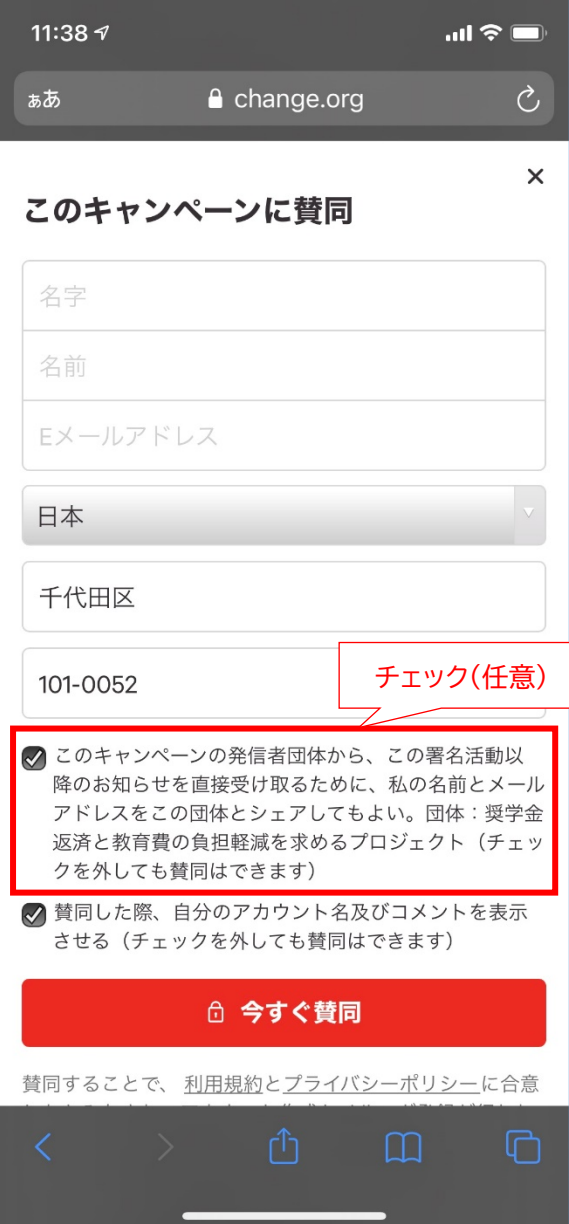

⑥

オンライン署名のページに自分の名前とコ メントを表示したい方は、「賛同した際、自分 のアカウント名およびコメントを表示させ る・・・」と書かれた2つ目のチェックボックス にチェックを入れて下さい。これは任意です、 必須ではありません。

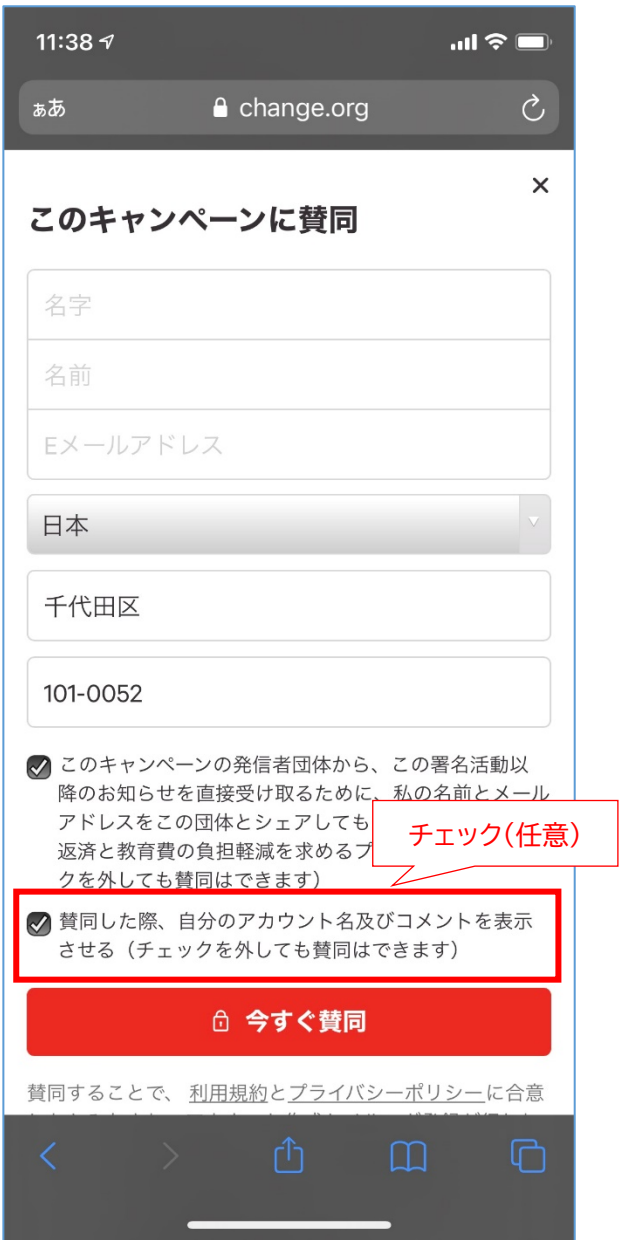

 $(7)$ 

⑧

最後に「今すぐ賛同」のボタンをタップして ください。

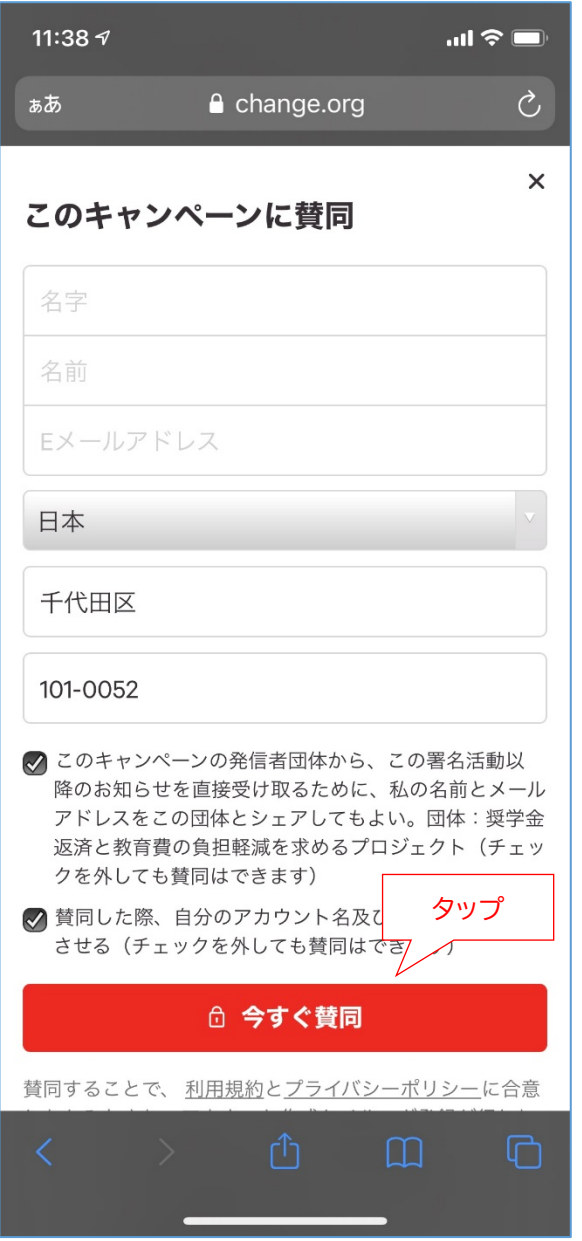

「メールアドレスの認証が必要です」という 表示が出ます。この次から、メール画面を開 いて認証を行います。

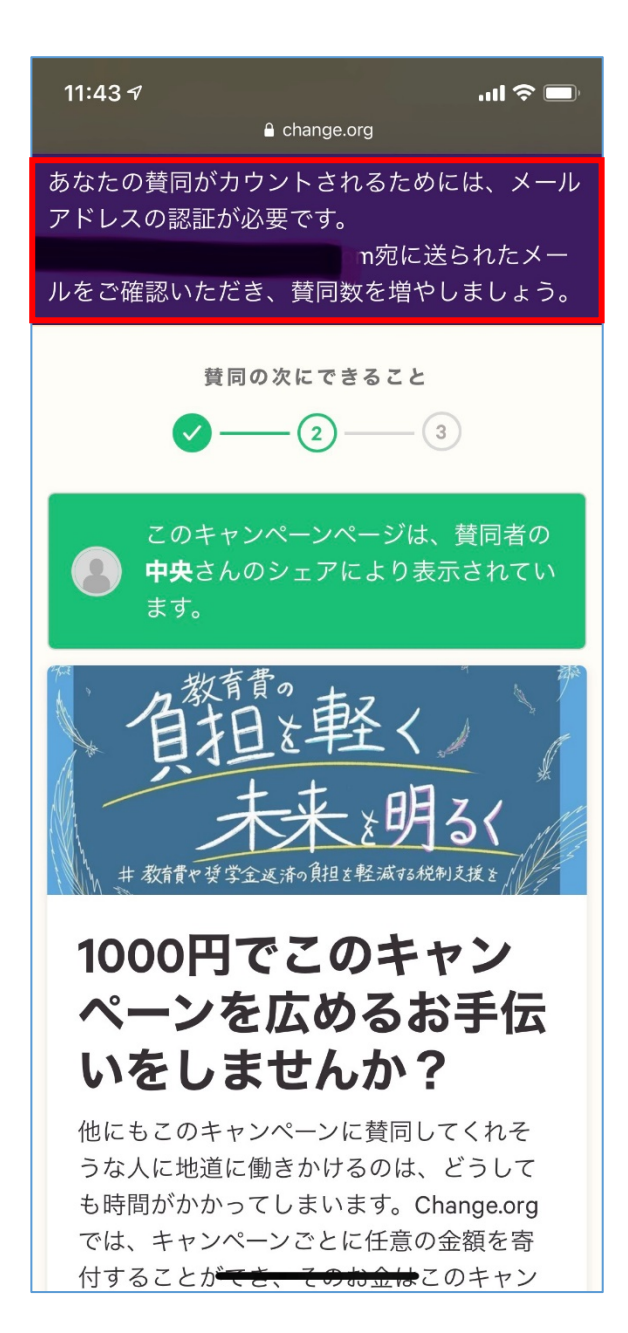

⑨

なお、change.org より寄付を求めるメッ セージが出ますが、これは本プロジェクトへ の寄付ではありませんのでご注意下さい。 ページの一番下に「今は寄付せず、他にで きることを見る」ボタンがあるので、タップし てこのページを閉じてください。

⑩

メール画面を開くと「〇〇さん:メールアド レスの認証がされない場合、賛同が取り消さ れますのでご注意ください。」という件名の メールが届いていますので、開いてくださ  $\mathsf{U}$ 

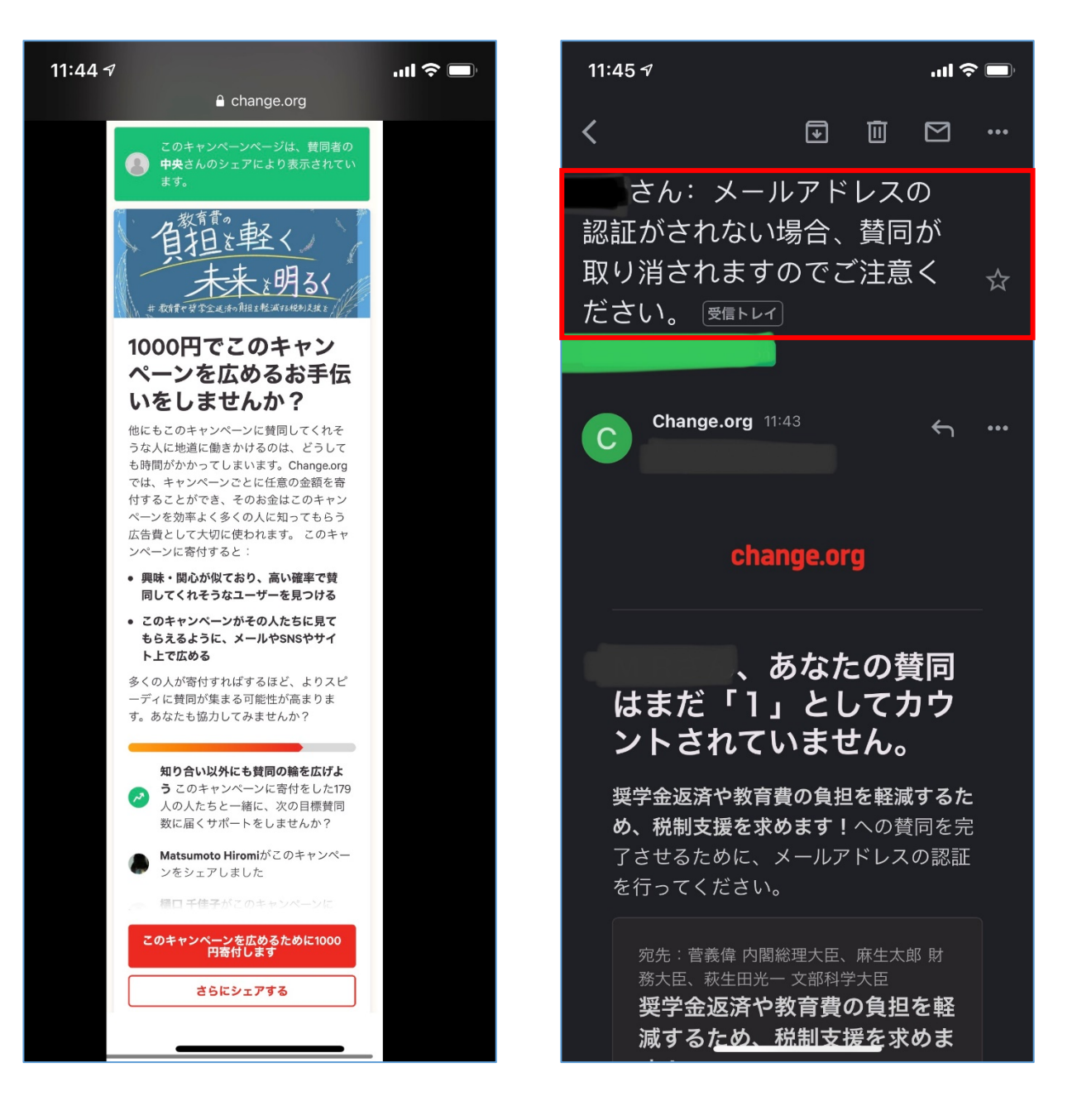

⑪

下にスクロールすると「あなたの賛同を正 式にカウントさせるために、こちらをクリック してください。」というボタンが表示されます ので、タップしてください。

11:45 $\sim$  $\mathbf{m} \mathbf{\hat{z}}$ く 団 面  $\triangleright$ 教育費や孫堂全派洛の自相 宛先:菅義偉 内閣総理大臣、麻生太郎 財 務大臣、萩生田光一 文部科学大臣 奨学金返済や教育費の負担を軽 減するため、税制支援を求めま す! タップあなたの賛同を正式にカウントさせ るために、こちらをクリックしてく ださい。 ブラウザに以下のリンクをコピー&ペー ストすることでも認証可能です: https://www.change.org/p/菅義偉内閣総 理大臣-麻生太郎財務大臣-萩生田光一文 部科学大臣-奨学金返済や教育費の負担を 軽減するため-税制支援を求めます-dbe6 a81f-e82d-4d32-9eca-9aeab61e75f2/sig natures/confirm?token=1143a095-e668-42b7-a7ab-d1d39824c1b3

キャンペーン<del>へのこ賛同、誠に</del>ありがと

⑫

[この画面は表示されないことがあります] 「アプリで開く」という画面が表示された場 合は、お使いのブラウザをご指定下さい。

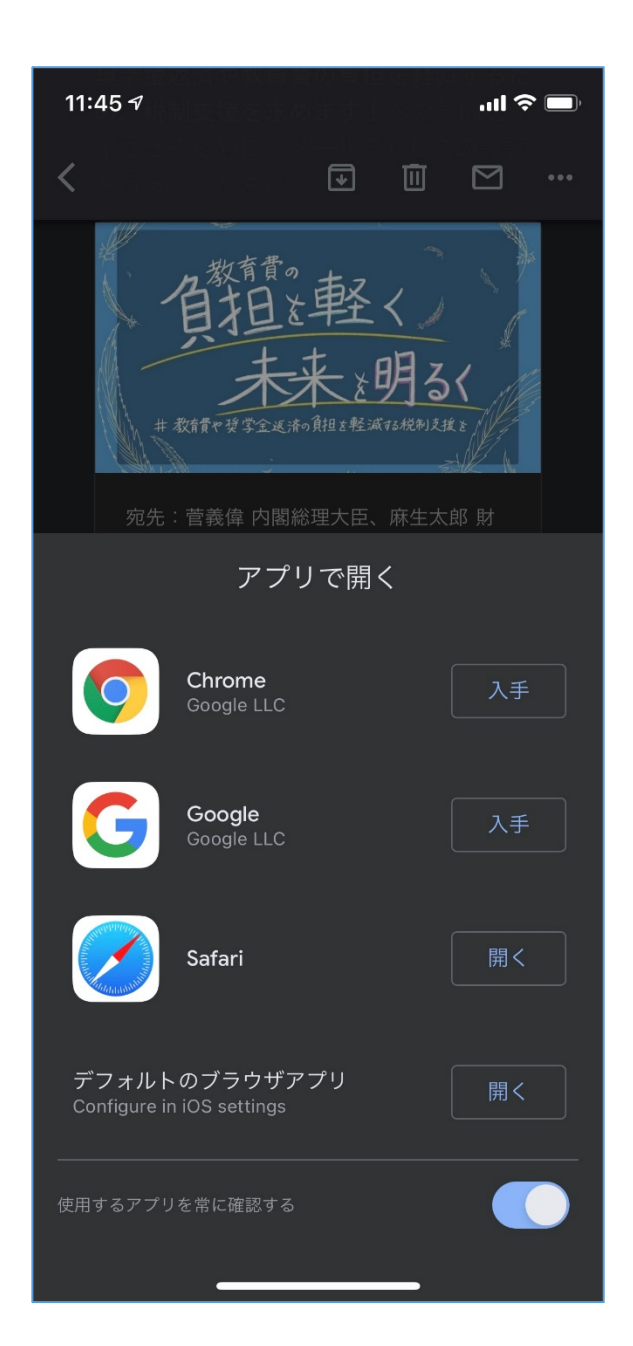

⑬

オンライン署名のページに戻ると「キャンペ ーンを成功に導くヒントが二つあります」とい う画面が表示されます。こちらは右上の×印 をタップして閉じて下さい。

⑭

オンライン署名ページを確認すると、ステッ プ③で確認したページ下方の「今すぐ賛同す る」というボタンが、「さらに賛同を集めまし ょう」というボタンに変わっています。 以上で、オンライン署名が完了しました。

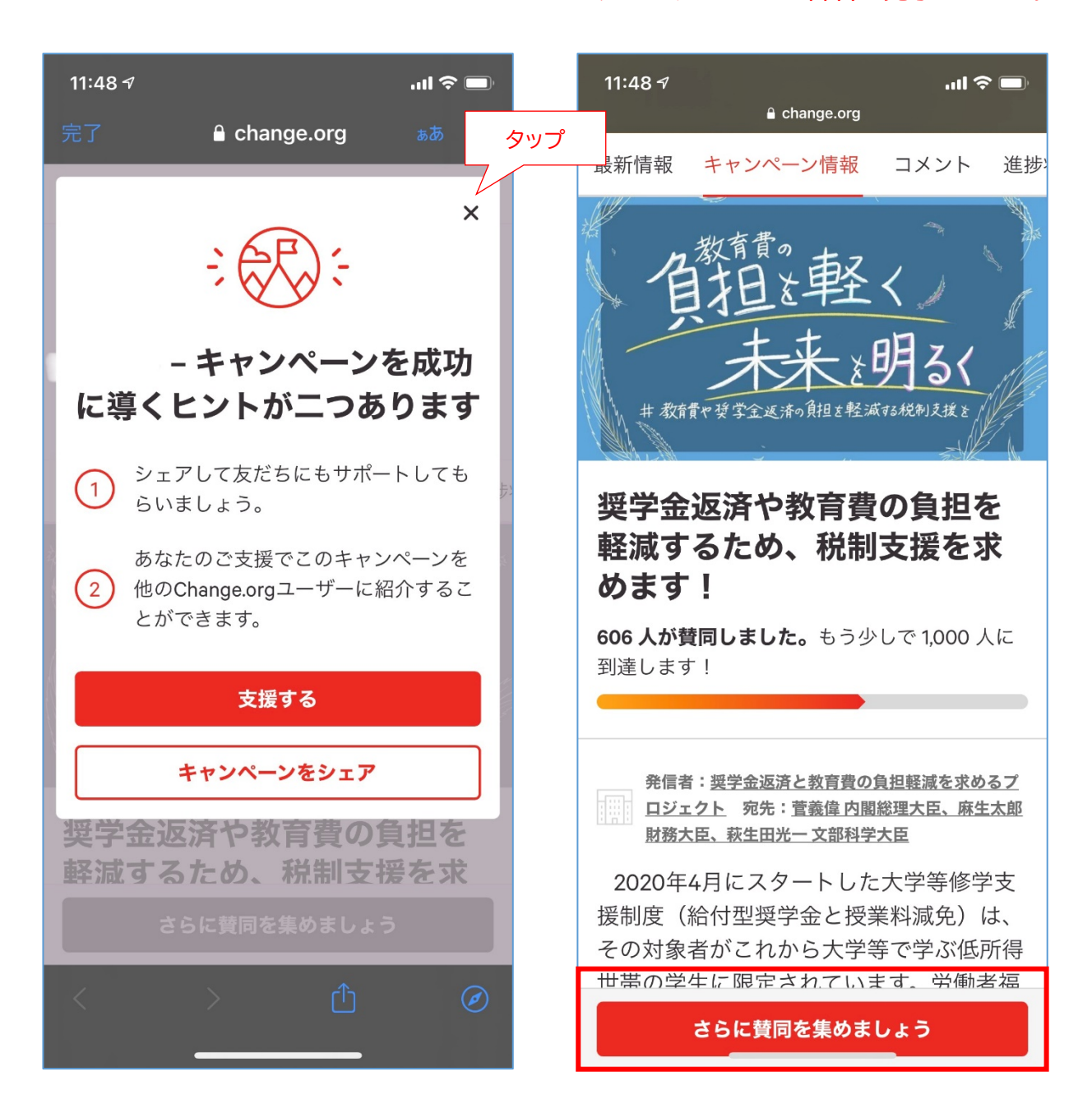